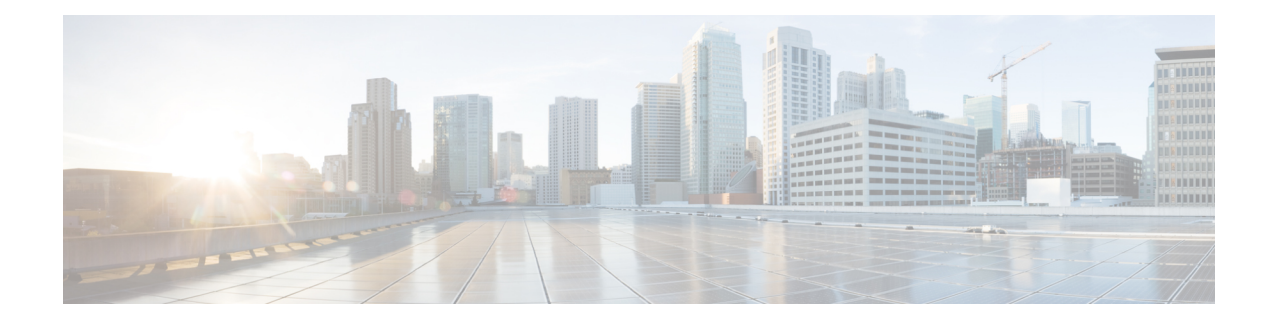

# **SaaS Access Control**

This chapter contains the following sections:

- [Overview](#page-0-0) of SaaS Access Control, on page 1
- [Configuring](#page-1-0) the Appliance as an Identity Provider, on page 2
- Using SaaS Access Control and Multiple [Appliances,](#page-2-0) on page 3
- Creating SaaS Application [Authentication](#page-3-0) Policies, on page 4
- [Configuring](#page-5-0) End-user Access to the Single Sign-on URL, on page 6

## <span id="page-0-0"></span>**Overview of SaaS Access Control**

The Web Security appliance uses the Security Assertion Markup Language (SAML) to authorize access to SaaS applications. It works with SaaS applications that are strictly compliant with SAML version 2.0.

Cisco SaaS Access Control allows you to:

- Control which users can access SaaS applications and from where.
- Quickly disable access to all SaaS applications when users are no longer employed by the organization.
- Reduce the risk of phishing attacks that ask users to enter their SaaS user credentials.
- Choose whether users are transparently signed in (single sign-on functionality) or prompted to enter their authentication user name and pass phrase.

SaaS Access Control only works with SaaS applications that require an authentication mechanism that is supported by the Web Security appliance. Currently, the Web Proxy uses the "PasswordProtectedTransport" authentication mechanism.

To enable SaaS Access Control, you must configure settings on both the Web Security appliance and the SaaS application:

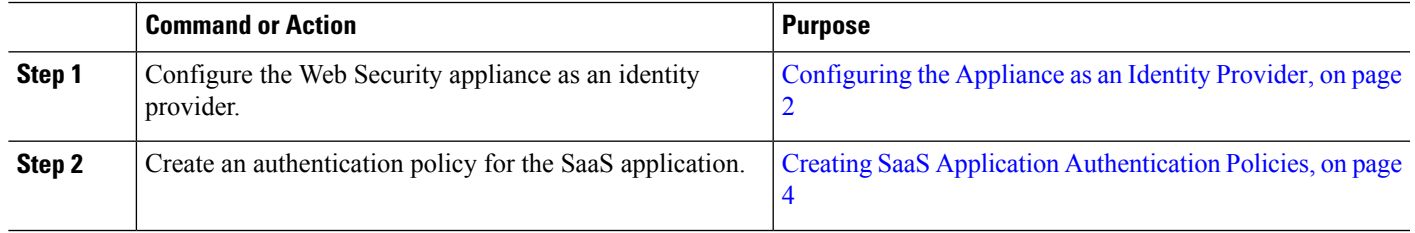

#### **Procedure**

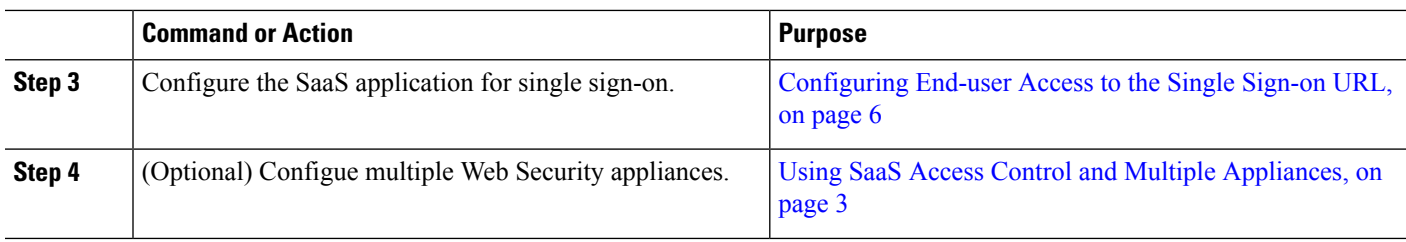

## <span id="page-1-0"></span>**Configuring the Appliance as an Identity Provider**

When you configure the Web Security appliance as an identity provider, the settings you define apply to all SaaS applications it communicates with. The Web Security appliance uses a certificate and key to sign each SAML assertion it creates.

#### **Before you begin**

- (Optional) Locate a certificate (PEM format) and key for signing SAML assertions.
- Upload the certificate to each SaaS application.
- **Step 1** Choose **Network > Identity Provider for SaaS**.
- **Step 2** Click **Edit Settings**.
- **Step 3** Check **Enable SaaS Single Sign-on Service**.
- **Step 4** Enter a virtual domain name in the **Identity Provider Domain Name** field.
- **Step 5** Enter a unique text identifier in the **Identity Provider Entity ID** field (a URI formatted string is recommended).
- **Step 6** Either upload or generate a certificate and key:

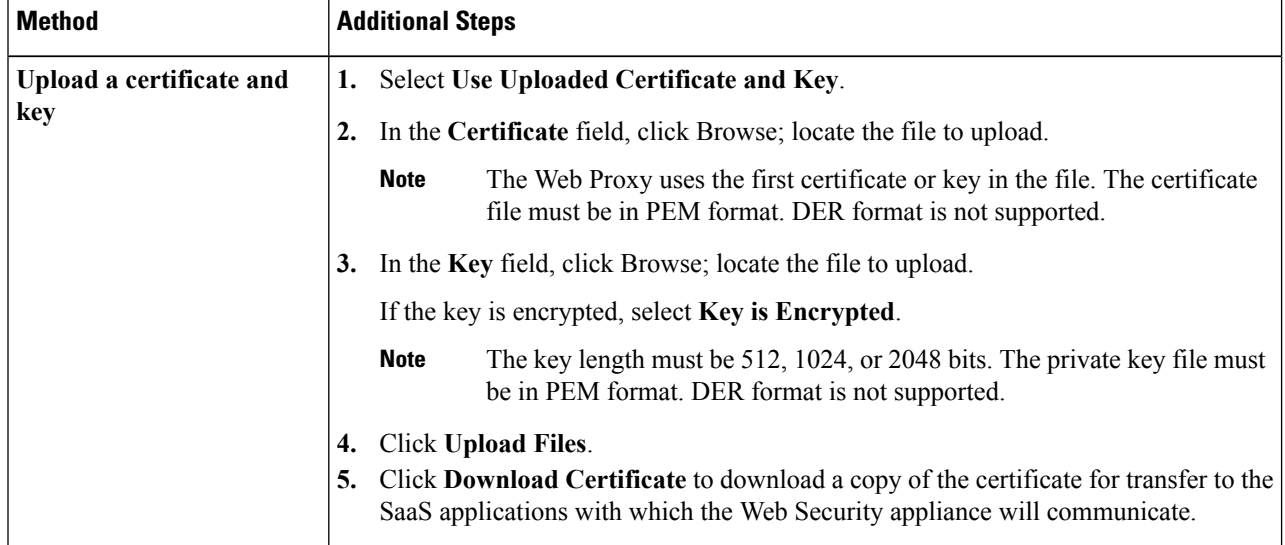

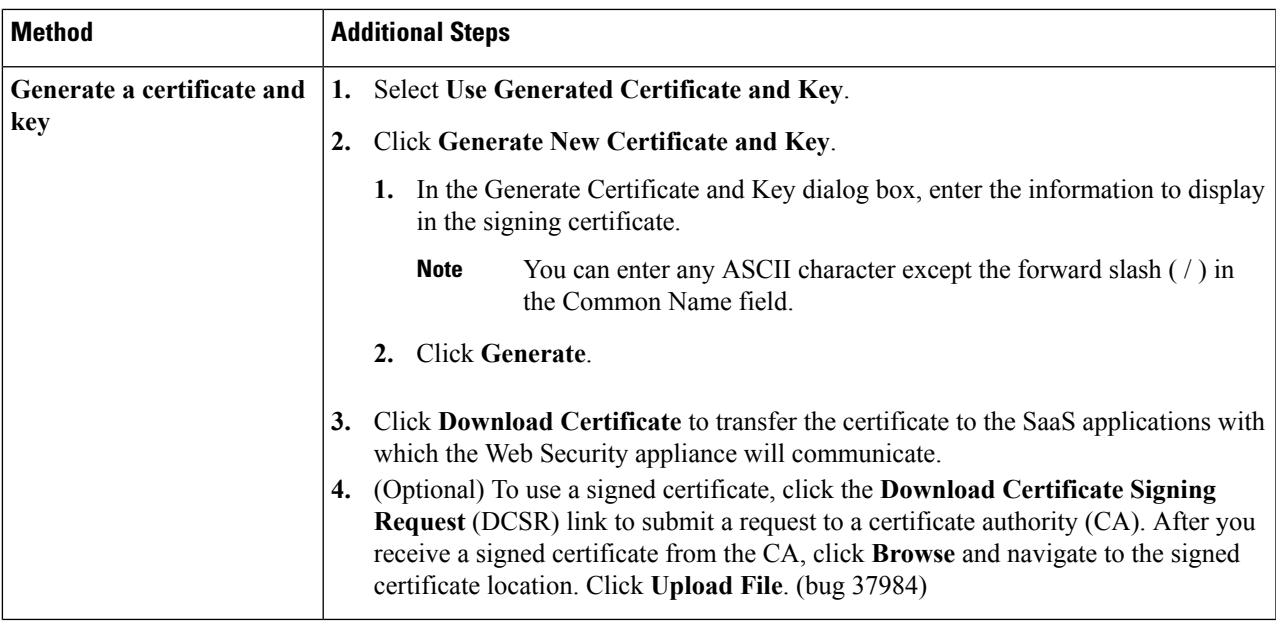

If the appliance has both an uploaded certificate and key pair and a generated certificate and key pair, it only uses the certificate and key pair currently selected in the Signing Certificate section. **Note**

**Step 7** Make note of the settings when you configure the appliance as an identity provider. Some of these settings must be used when configuring the SaaS application for single sign-on.

**Step 8** Submit and Commit Changes.

#### **What to do next**

After specifying the certificate and key to use for signing SAML assertions, upload the certificate to each SaaS application.

#### **Related Topics**

• [Configuring](#page-5-0) End-user Access to the Single Sign-on URL, on page 6

### <span id="page-2-0"></span>**Using SaaS Access Control and Multiple Appliances**

#### **Before you begin**

[Configuring](#page-1-0) the Appliance as an Identity Provider, on page 2

- **Step 1** Configure the same Identity Provider Domain Name for each Web Security appliance.
- **Step 2** Configure the same Identity Provider Entity ID for each Web Security appliance.
- **Step 3** Upload the same certificate and private key to each appliance on the **Network > Identity Provider for SaaS** page.
- **Step 4** Upload this certificate to each SaaS application you configure.

# <span id="page-3-0"></span>**Creating SaaS Application Authentication Policies**

#### **Before you begin**

- Create associated identities.
- Configure Identity Provider, see [Configuring](#page-1-0) the Appliance as an Identity Provider, on page 2.
- Provide an Identity Provider Signing Certificate and Key: Network > Identity Provider for SaaS > Enable and Edit Settings.
- Create an Authentication Realm, [Authentication](b_WSA_UserGuide_chapter6.pdf#nameddest=unique_32) Realms.

#### **Step 1** Choose **Web Security Manager > SaaS Policies.**

### **Step 2** Click **Add Application**.

#### **Step 3** Configure the settings:

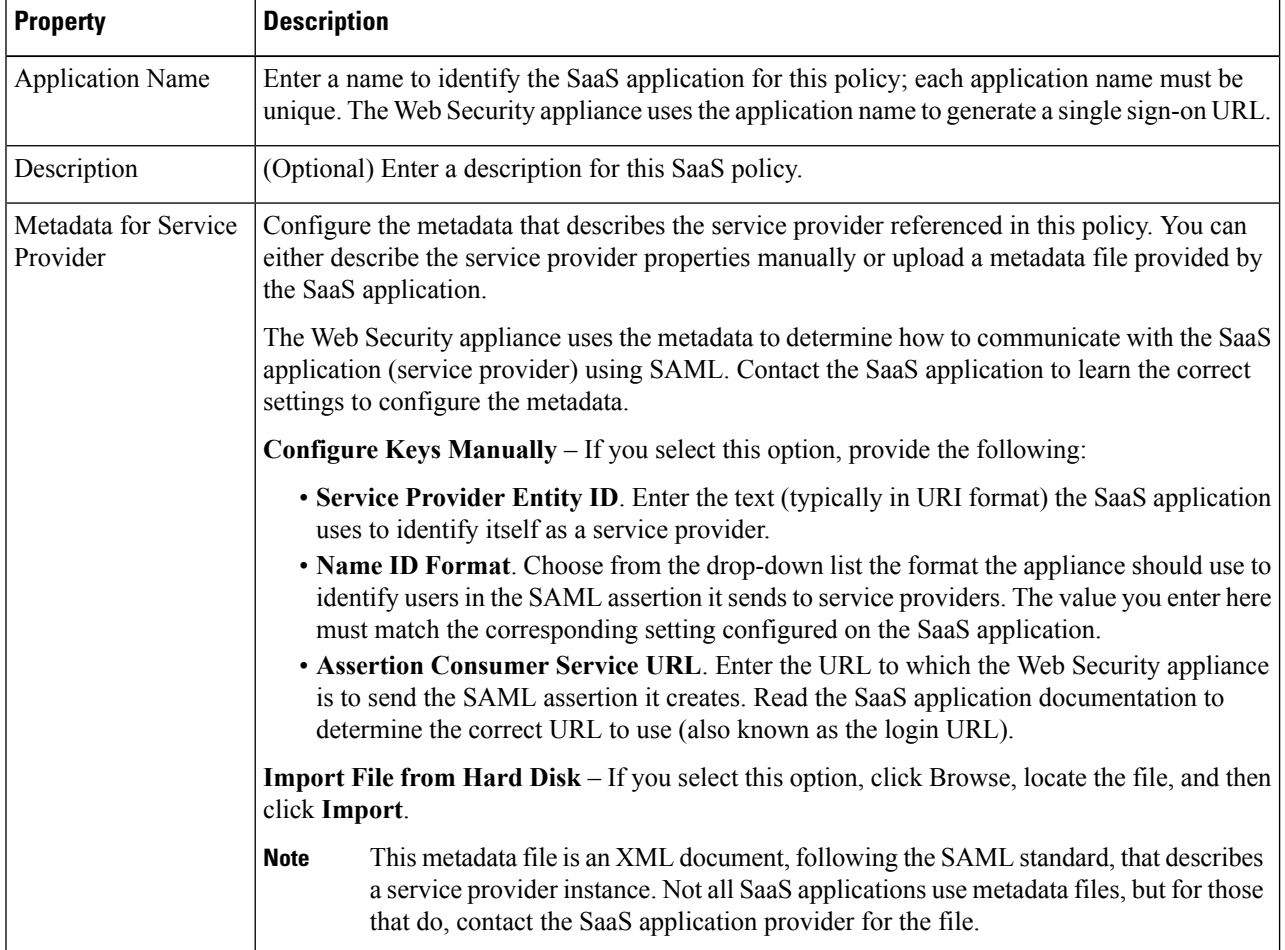

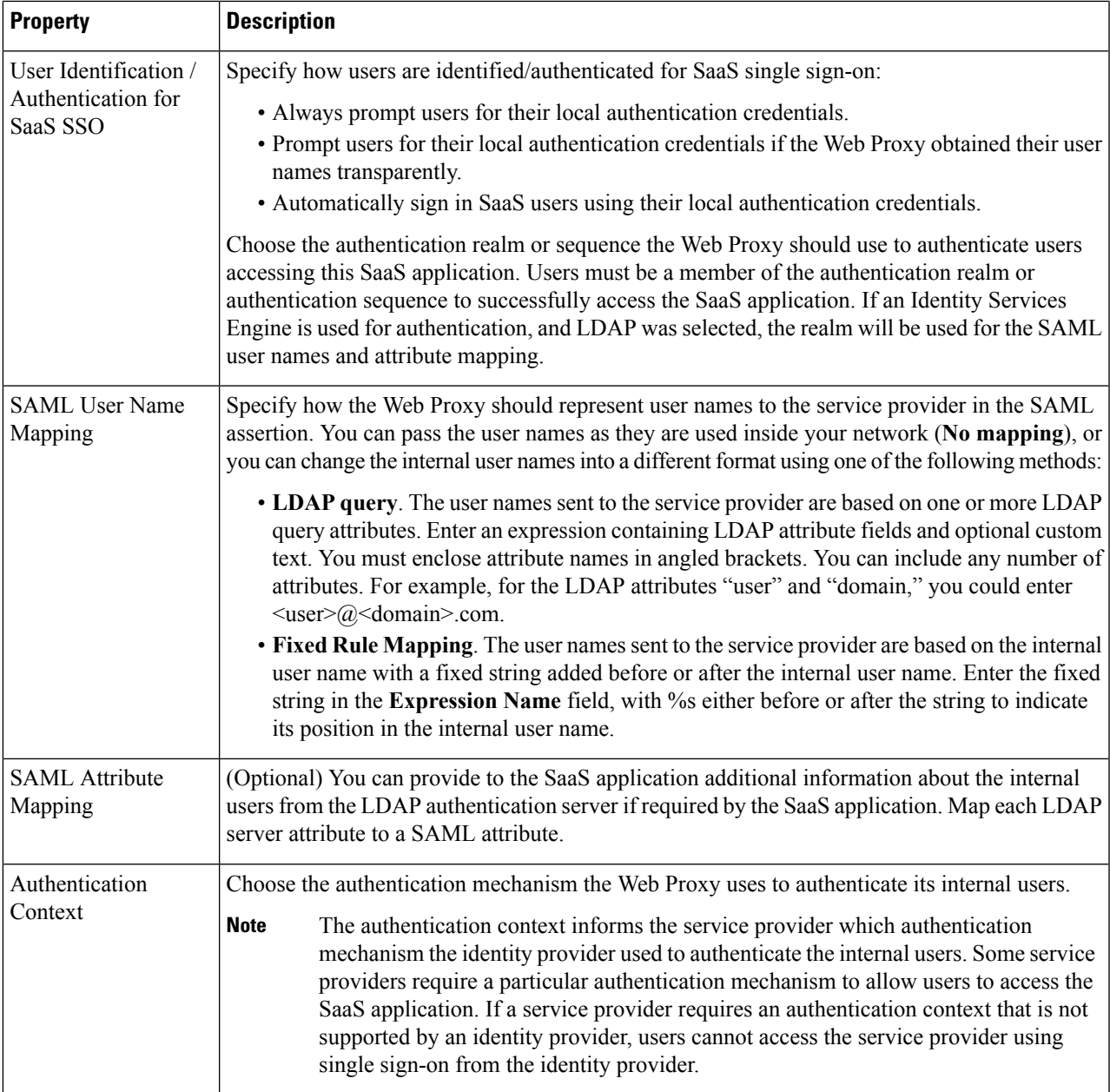

**Step 4** Submit and Commit Changes.

### **What to do next**

Set up the single sign-on settings on the SaaS application side, using the same parameters to configure the application.

### <span id="page-5-0"></span>**Configuring End-user Access to the Single Sign-on URL**

After you configure the Web Security appliance as an identity provider and create a SaaS Application Authentication Policy for the SaaS application, the appliance creates a single sign-on URL (SSO URL). The Web Security appliance uses the application name configured in the SaaS Application Authentication Policy to generate the single sign-on URL; the SSO URL format is:

http://*IdentityProviderDomainName* /SSOURL/*ApplicationName*

- **Step 1** Obtain the single sign-on URL from the **Web Security Manager > SaaS Policies** page.
- **Step 2** Make the URL available to end-users depending on which flow type.
- **Step 3** If you choose Identity provider initiated flow, the appliance redirects users to the SaaS application.
- **Step 4** If you choose Service Provider initiated flows, you must configure this URL in the SaaS application.
	- Always prompt SaaS users for proxy authentication. After entering valid credentials, users are logged into the SaaS application.
	- Transparently sign in SaaS users. Users are logged into the SaaS application automatically.
	- To achieve single sign-on behavior using explicit forward requests for all authenticated users when the appliance is deployed in transparent mode, select "**Apply same surrogate settings to explicit forward requests**" when you configure the Identity group. **Note**